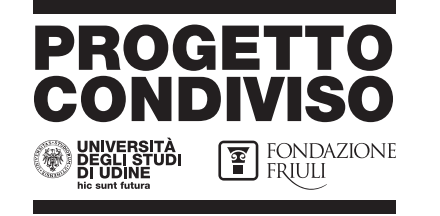

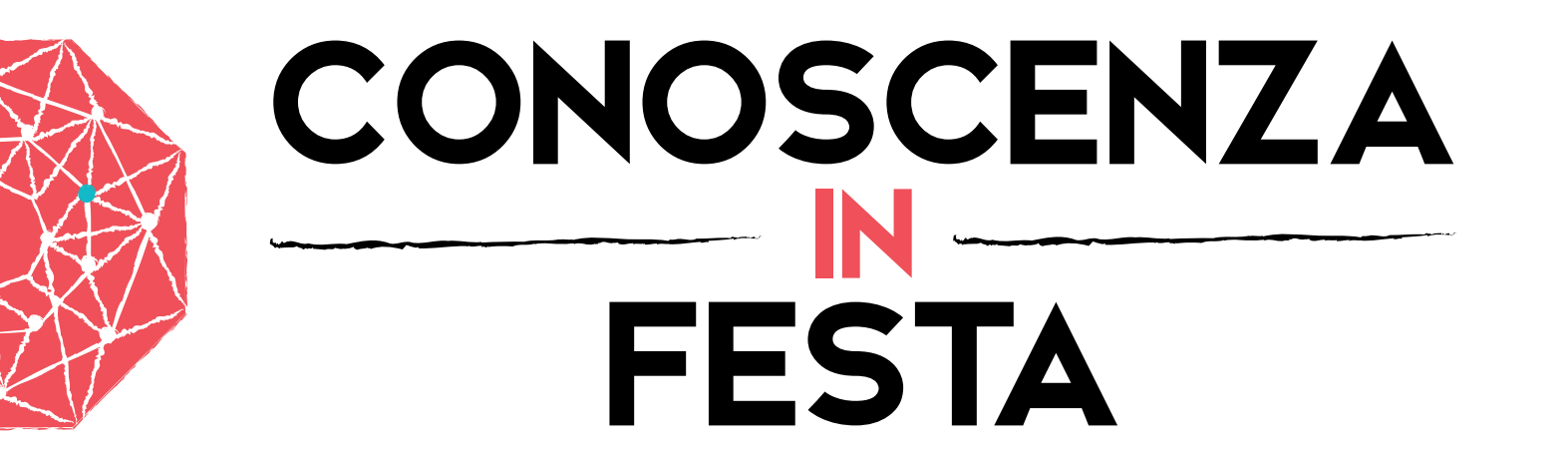

# Maratona Informatica

IV edizione 28 maggio • 1 giugno 2019 **UDINE** 

**DESIDERIO, METODI E NUOVI SAPERI** 

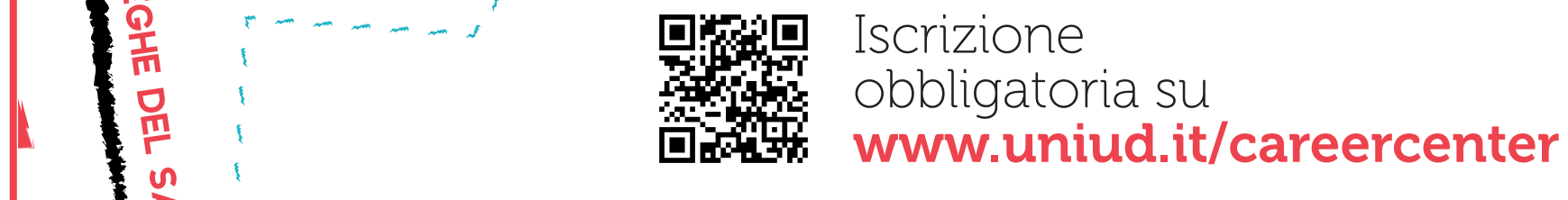

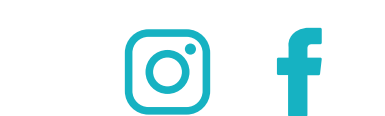

**SFIDA PROPOSTA DA: FINCANTIERI**

## **Industrial BOT 4.0**

### **NOTE**

**La gara è a numero chiuso (saranno ammessi i primi 5 gruppi che si prenoteranno il giorno della sfida). In caso di mancata ammissione, si consiglia di prepararsi in anticipo ad affrontare una delle altre gare disponibili.**

www.uniud.it/conoscenzainfesta

**Creazione di un sistma di monitoraggio per PLC (sistemi ICS) basato su sistema IoT 2040 che permette l'interazione tramite chatbot o comandi vocali. Verifica del traffico per garantire non siano presenti attacchi informatici sui sistemi.** 

### **COMPETENZE DI BASE RICHIESTE**

**Networking, programmazione, scripting, analisi dei dati**

**COSA VIENE FORNITO IoT2040, manualistica, switch di rete**

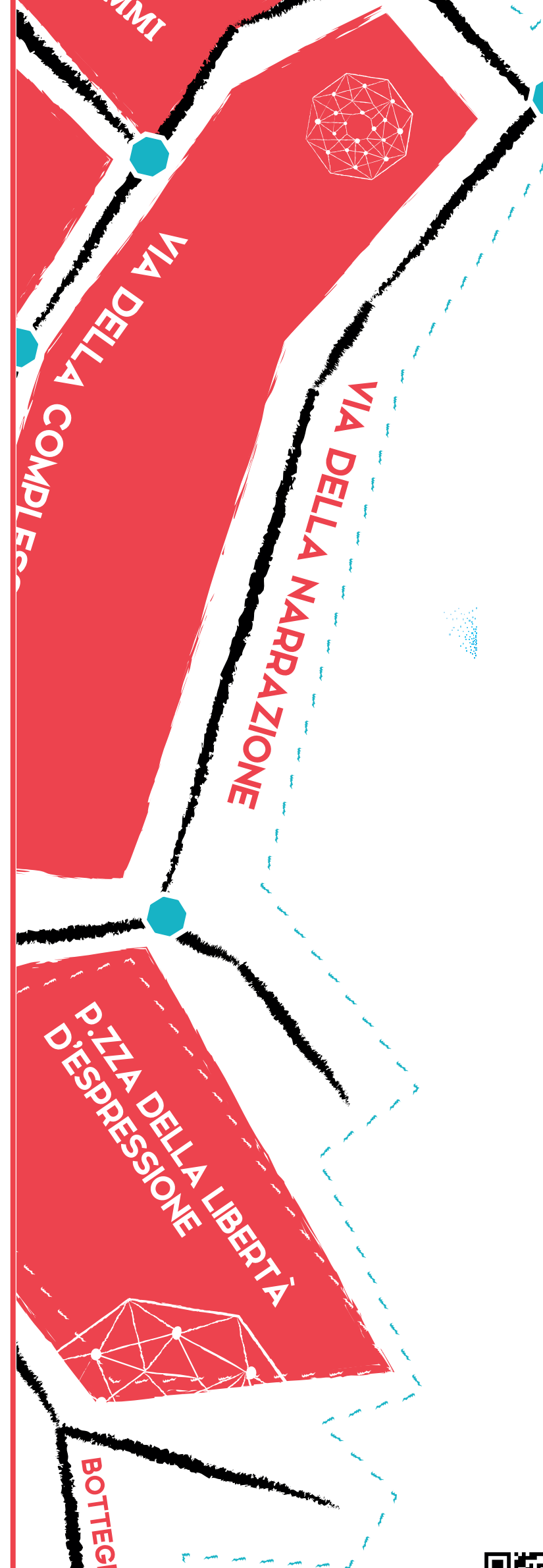

### **COSA OCCORRE PORTARE**

**Snort o software per analisi di rete, ambienti di sviluppo, QRadar (community edition), Eclipse/NodeRed/NodeJS con SDK Siemens open source per IoT2040. Software SSH, versioni free doi Alexa o Google Home, Whatson**

### **ALLEGATI/LINK UTILI**

**SIMATIC IOT2040 – the intelligent gateway for industrial IoT solutions https://youtu.be/xtruhSQcxrs**

**SIMATIC IOT2020, SIMATIC IOT2040 Manual. https://support.industry.siemens.com/cs/ww/en/view/109741658**

**SIMATIC IOT2000 SD-Card example image https://support.industry.siemens.com/cs/ww/en/view/109741799**

**SIMATIC IOT2000 Eclipse Plugin https://support.industry.siemens.com/cs/ww/en/view/109744106**

**SIMATIC IOT2000 forum https://support.industry.siemens.com/tf/ww/en/conf/60/**

**IOT2000 Starter Guide and useful information https://support.industry.siemens.com/tf/ww/en/posts/iot2000-starter-guide-anduseful-information/155652/?page=0&pageSize=10**

**Setting up the SIMATIC IOT2000 https://support.industry.siemens.com/tf/ww/en/posts/setting-up-the-simaticiot2000/155642/?page=0&pageSize=10**

**Video "How To Set Up A Siemens Simatic IoT2040" https://youtu.be/e7Q1Sk9Dk4A**

### **SFIDA RIVOLTA A CATEGORIE**

**Senior e Junior**

### **SIEMENS**

**Setting up 08/2017**

# **Setting up the SIMATIC IOT2000**

**SIMATIC IOT2020, SIMATIC IOT2040** 

### <span id="page-2-0"></span>**Warranty and liability**

**Note** The Application Examples are not binding and do not claim to be complete regarding the circuits shown, equipping and any eventuality. The Application Examples do not represent customer-specific solutions. They are only intended to provide support for typical applications. You are responsible for ensuring that the described products are used correctly. These Application Examples do not relieve you of the responsibility to use safe practices in application, installation, operation and maintenance. When using these Application Examples, you recognize that we cannot be made liable for any damage/claims beyond the liability clause described. We reserve the right to make changes to these Application Examples at any time without prior notice.

If there are any deviations between the recommendations provided in these Application Examples and other Siemens publications – e.g. Catalogs – the contents of the other documents have priority.

We do not accept any liability for the information contained in this document. Any claims against us – based on whatever legal reason – resulting from the use of the examples, information, programs, engineering and performance data etc., described in this Application Example shall be excluded. Such an exclusion shall not apply in the case of mandatory liability, e.g. under the German Product Liability Act ("Produkthaftungsgesetz"), in case of intent, gross negligence, or injury of life, body or health, guarantee for the quality of a product, fraudulent concealment of a deficiency or breach of a condition which goes to the root of the contract ("wesentliche Vertragspflichten"). The damages for a breach of a substantial contractual obligation are, however, limited to the foreseeable damage, typical for the type of contract, except in the event of intent or gross negligence or injury to life, body or health. The above provisions do not imply a change of the burden of proof to your detriment.

Any form of duplication or distribution of these Application Examples or excerpts hereof is prohibited without the expressed consent of the Siemens AG.

**Security information**

Siemens provides products and solutions with industrial security functions that support the secure operation of plants, systems, machines and networks. In order to protect plants, systems, machines and networks against cyber threats, it is necessary to implement – and continuously maintain – a holistic, state-of-the-art industrial security concept. Siemens' products and solutions only form one element of such a concept.

Customer is responsible to prevent unauthorized access to its plants, systems, machines and networks. Systems, machines and components should only be connected to the enterprise network or the internet if and to the extent necessary and with appropriate security measures (e.g. use of firewalls and network segmentation) in place.

Additionally, Siemens' guidance on appropriate security measures should be taken into account. For more information about industrial security, please visi[t](http://www.siemens.com/industrialsecurity) [http://www.siemens.com/industrialsecurity.](http://www.siemens.com/industrialsecurity)

Siemens' products and solutions undergo continuous development to make them more secure. Siemens strongly recommends to apply product updates as soon as available and to always use the latest product versions. Use of product versions that are no longer supported, and failure to apply latest updates may increase customer's exposure to cyber threats.

To stay informed about product updates, subscribe to the Siemens Industrial Security RSS Feed under [http://www.siemens.com/industrialsecurity.](http://www.siemens.com/industrialsecurity)

### **Table of contents**

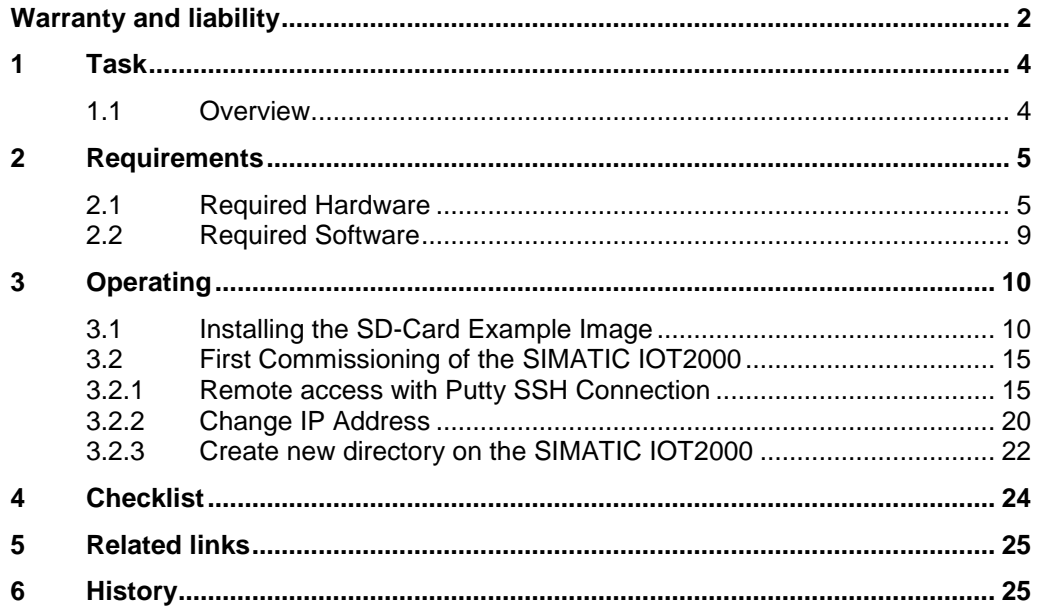

### <span id="page-4-0"></span>**1 Task**

#### <span id="page-4-1"></span>**1.1 Overview**

#### **Introduction**

This Setting Up shows how to set up the SIMATIC IOT2000 with a SD-Card image provided through the Siemens Industry Online Support.

#### **Goals**

After working through this document you know how to

- Get remote access to the SIMATIC IOT2000
- Change the IP-Address of the SIMATIC IOT2000
- Create a new directory on the SIMATIC IOT2000

### <span id="page-5-0"></span>**2 Requirements**

#### <span id="page-5-1"></span>**2.1 Required Hardware**

This chapter contains the hardware required for this Setting up.

#### **SIMATIC IOT2000**

Two different versions of the SIMATIC IOT2000 are available. The hardware of both versions is described in this document. However, this Setting Up will only use the SIMATIC IOT2020 as basis for all examples. In order to setup the SIMATIC IOT2040, proceed in the same way as described for the SIMATIC IOT2020.

#### **SIMATIC IOT2020**

Hardware Overview:

- Intel Quark® x1000
- 512 MB RAM
- 1 Ethernet Interface
- 1 USB Host Type A
- 1 USB Client microUSB

Figure 2-1

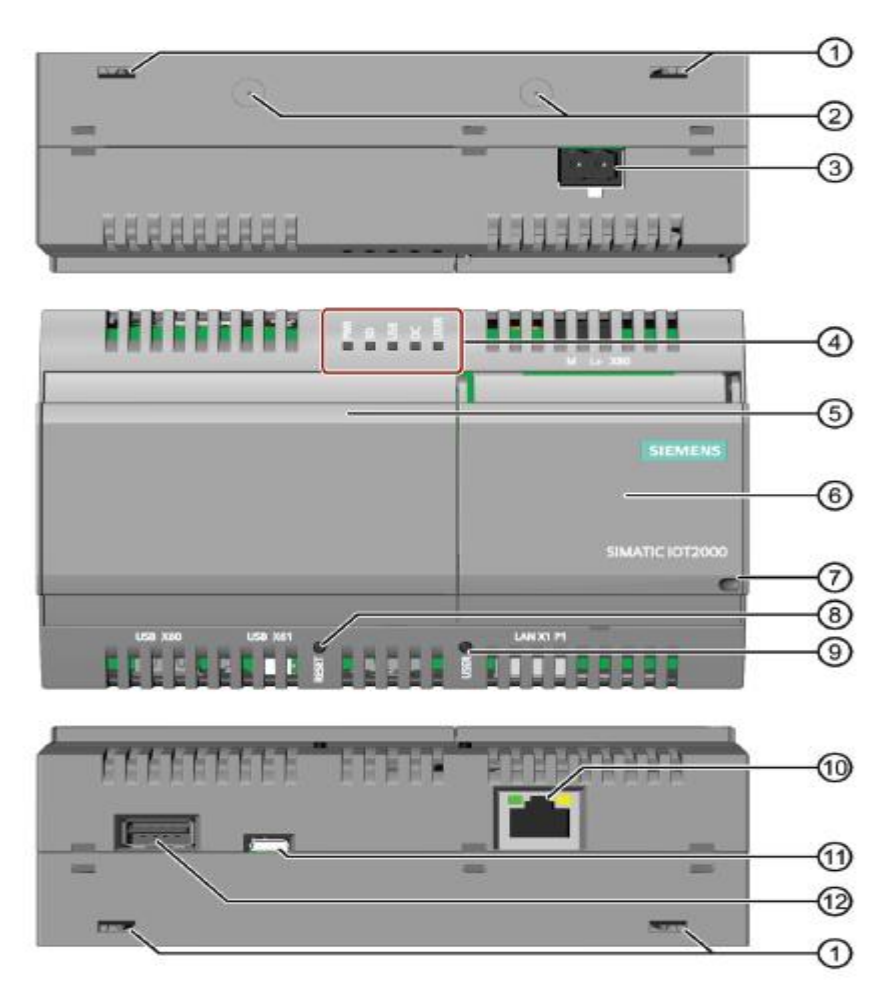

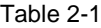

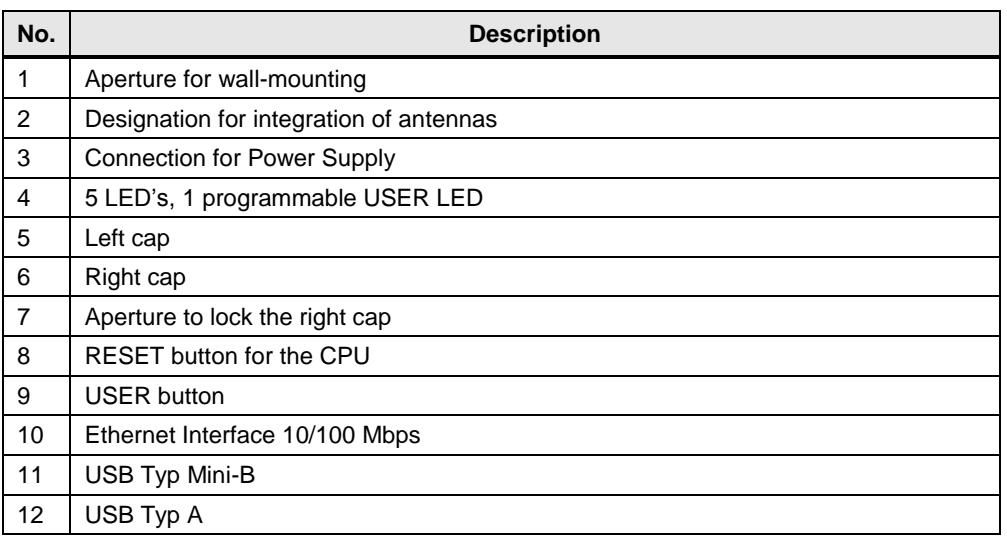

#### **SIMATIC IOT2040**

Hardware Overview:

- Intel Quark<sup>®</sup> x1020
- 1 GB RAM
- 2 Ethernet Interfaces
- 2 RS232/485 interfaces
- Battery buffered RTC

Interface Overview: Figure 2-2

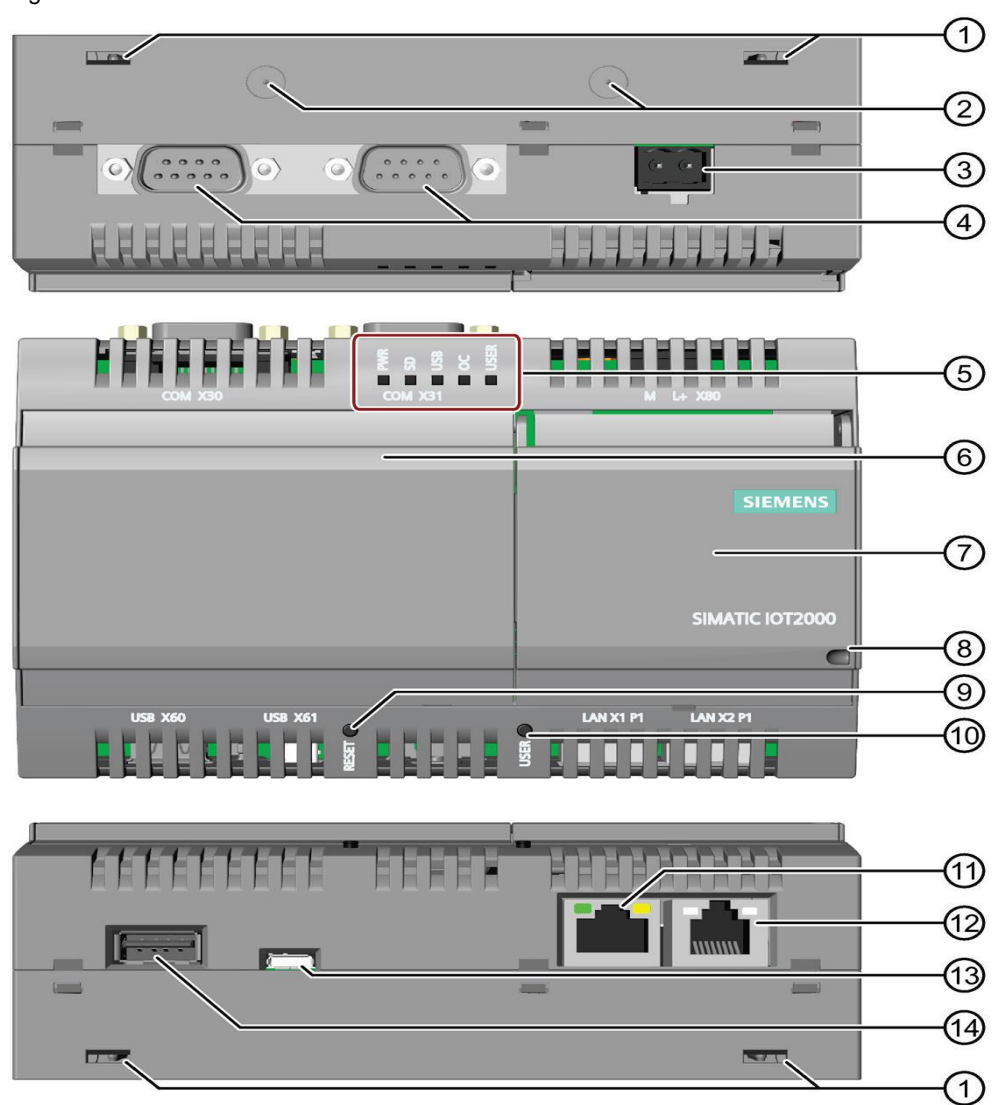

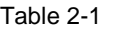

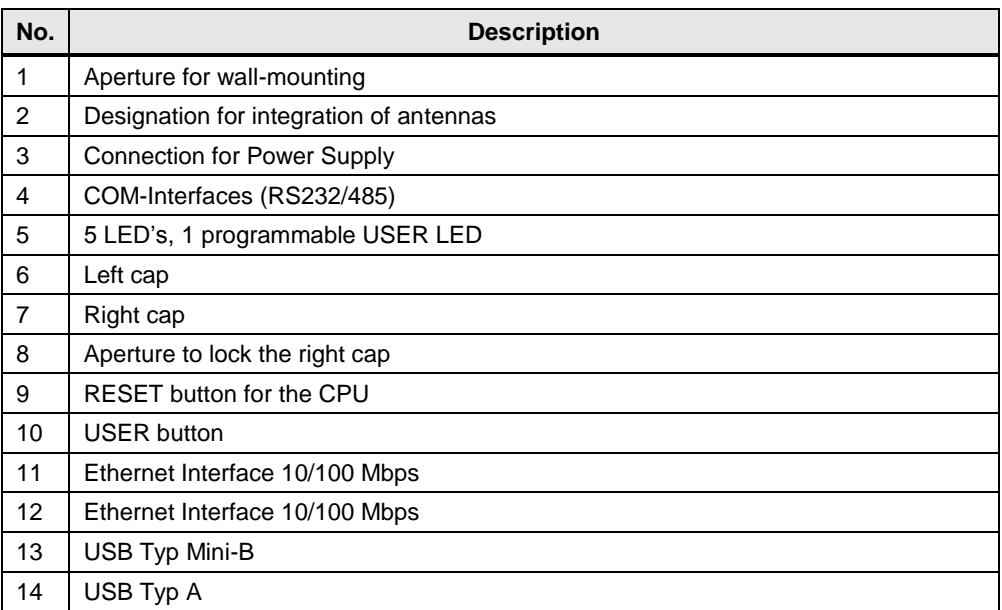

#### **Micro-SD Card**

SIMATIC IOT2000 can be operated with a Yocto Linux Operating System, which requires the use of a Micro-SD Card.

The requirement for using SIMATIC IOT2000 with Yocto Linux Operating System is a Micro-SD Card with storage capacity from 8GB up to 32GB.

#### **Engineering Station**

To work with the SIMATIC IOT2000 an Engineering Station is required. In this Setting Up a PC with Windows 7 Enterprise is used.

The Engineering Station has to include the following Interfaces:

- SD Card Slot
- Ethernet Port

#### **Ethernet cable**

For an Ethernet Connection between the Engineering Station and the SIMATIC IOT2000 in order to establish a SSH connection and to download the Eclipse projects an Ethernet cable is required.

#### **Power supply**

In order to run the SIMATIC IOT2000 a power supply is required.

This power supply has to provide between 9 and 36V DC.

#### <span id="page-9-0"></span>**2.2 Required Software**

This chapter contains the software required for this Setting up.

#### **Micro-SD Card Example Image**

To use the full functionality of the SIMATIC IOT2000 a SD-Card Example Image with a Yocto Linux Operating System is necessary to be installed. This Image is provided through the Siemens Industry Online Support. It can be downloaded [here.](https://support.industry.siemens.com/cs/ww/en/view/109741799)

#### **PuTTY**

To get remote access to the SIMATIC IOT2000 software is required. In this Getting Started "PuTTY" is used. With this software it is possible to establish a connection to different devices for example via Serial, SSH or Telnet. The "PuTTY" software can be downloaded [here.](http://www.putty.org/)

#### **Win32 Disk Imager**

In order to put the SD Card image to the µSD Card software is needed. In this Setting Up the Win32 Disk Imager is used. The "Win32 Disk Imager" can be downloaded [here.](https://sourceforge.net/projects/win32diskimager/)

**NOTE** All existing data on the SD Card will be removed!

### <span id="page-10-0"></span>**3 Operating**

This chapter describes the steps necessary to install and start up the SIMATIC IOT2000 using the hard- and software listed before.

For the necessary software components please refer to the download links in [Chapter 2.2](#page-9-0)

#### <span id="page-10-1"></span>**3.1 Installing the SD-Card Example Image**

The first step to work with the SIMATIC IOT2000 is to set up a Micro-SD Card with the Image provided through the **Siemens Industry Online Support**.

The following table shows the required steps to transfer the SD-Card Image to a Micro-SD Card.

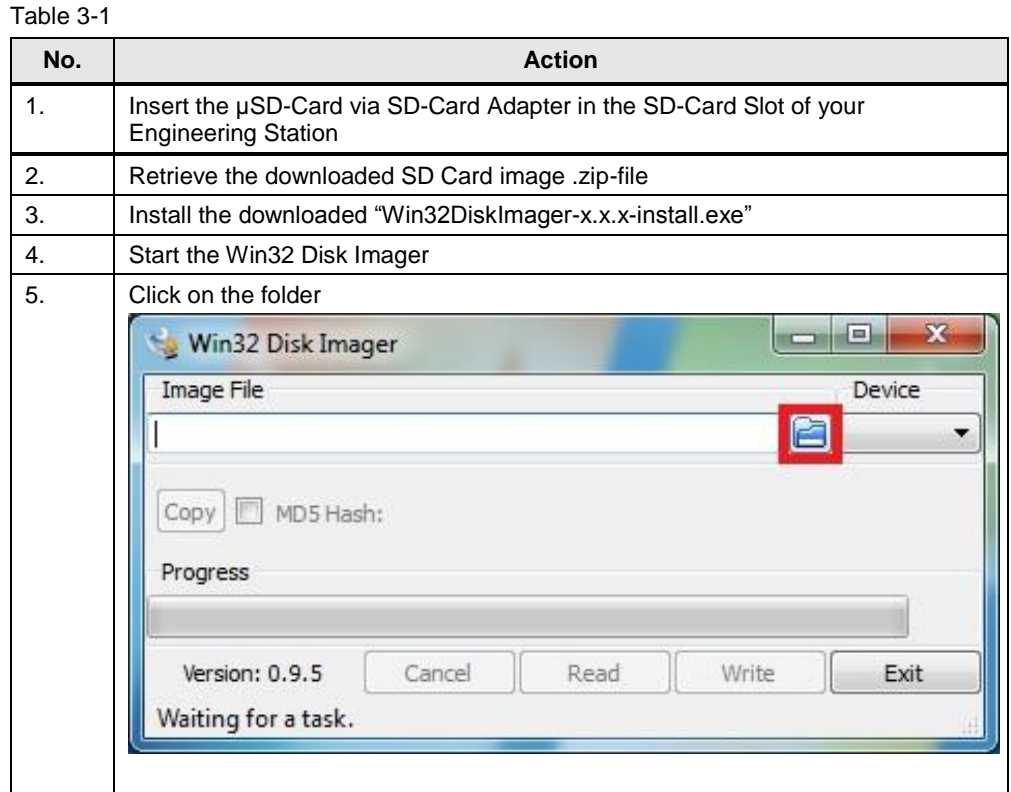

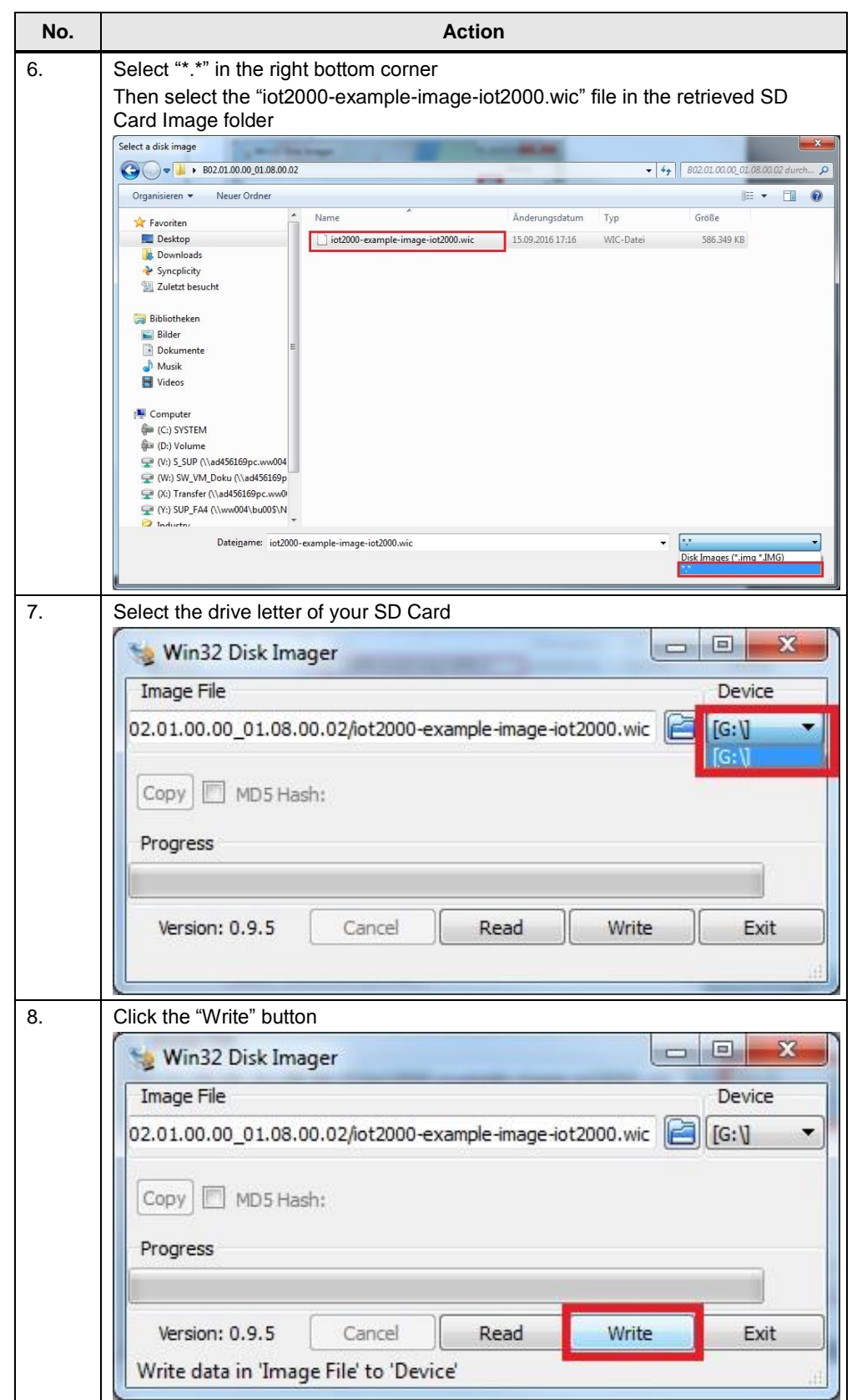

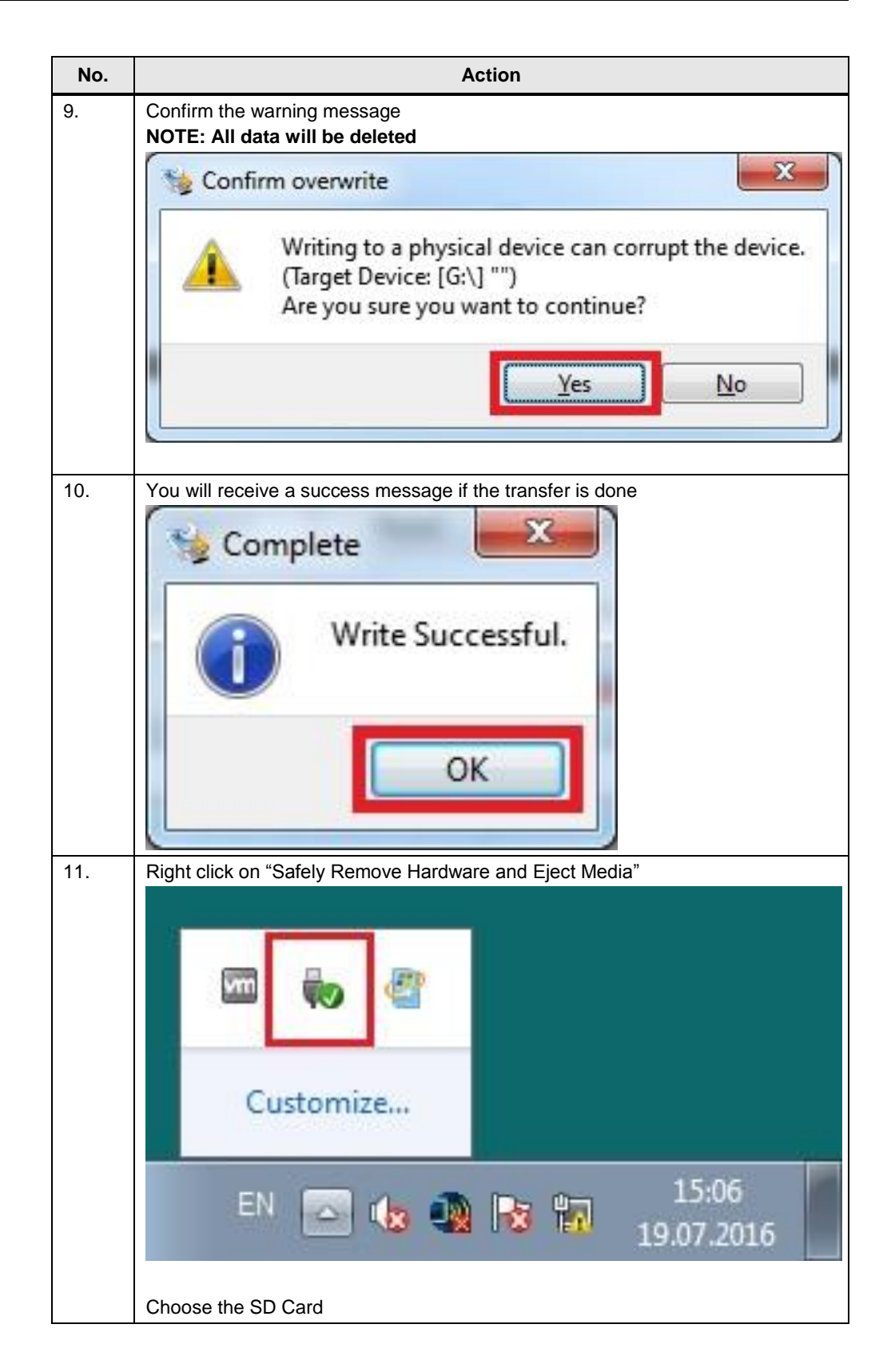

<span id="page-13-0"></span>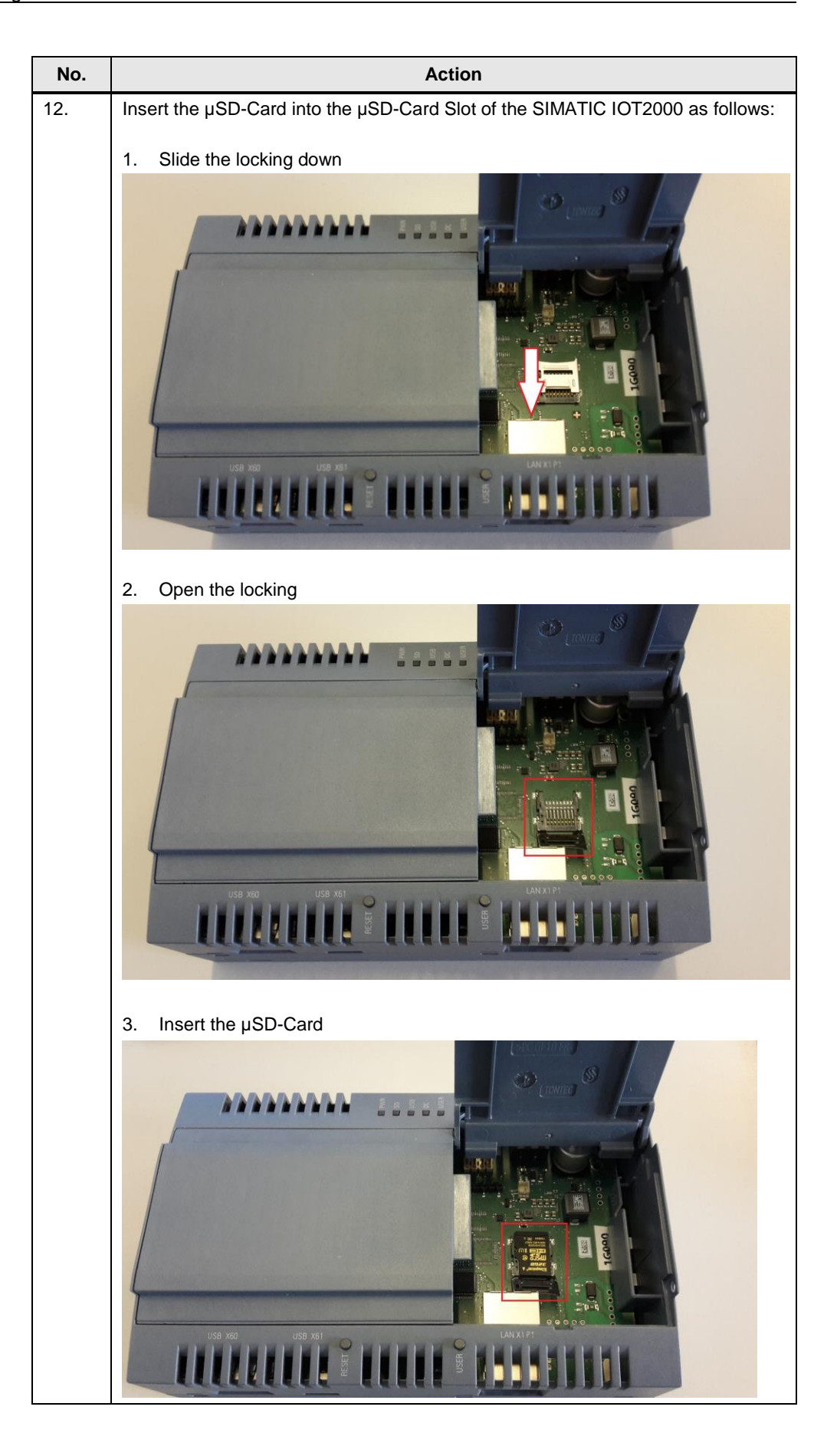

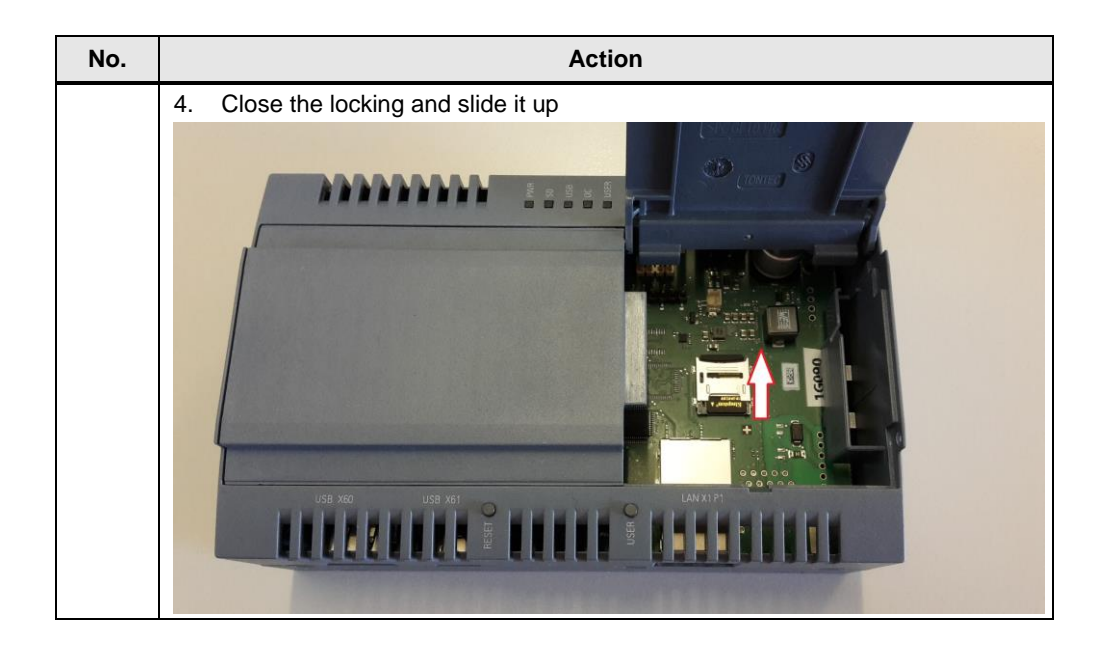

#### <span id="page-15-0"></span>**3.2 First Commissioning of the SIMATIC IOT2000**

#### <span id="page-15-2"></span>**Ethernet cable**

The following table shows how to connect the SIMATIC IOT2000 and the engineering station with an Ethernet cable.

Table 3-2

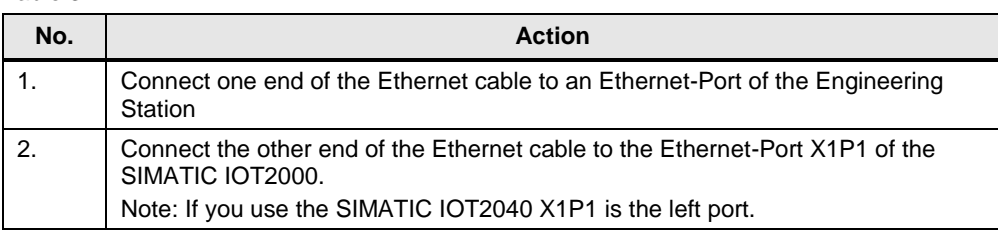

#### <span id="page-15-3"></span>**Power supply**

The following table shows how to connect the SIMATIC IOT2000 to a power supply.

Table 3-3

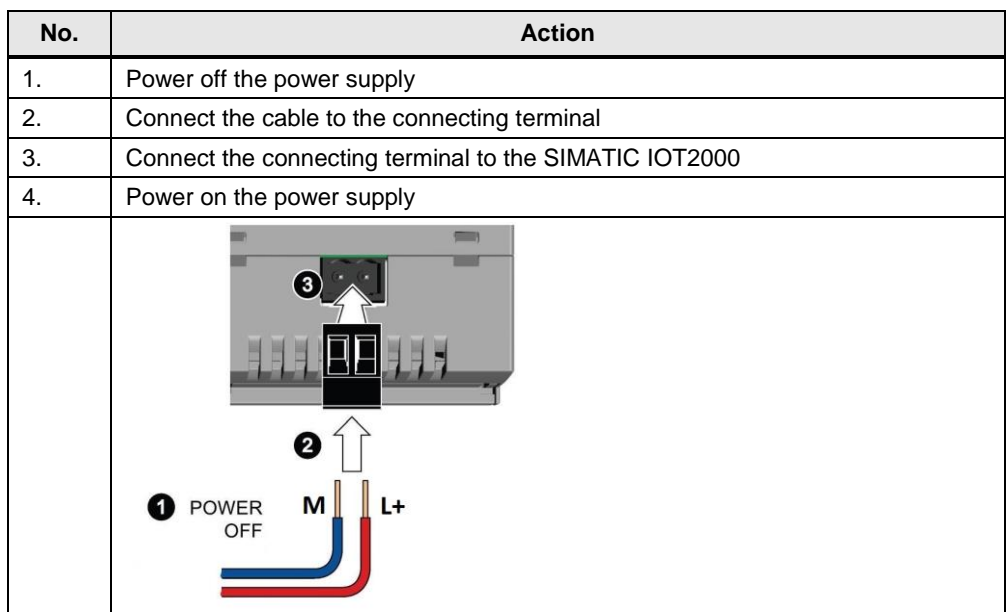

**CAUTION Only use a DC 9…36V power supply!**

#### <span id="page-15-1"></span>**3.2.1 Remote access with Putty SSH Connection**

The Software "Putty" can be used to get remote access from the Engineering Station to the SIMATIC IOT2000 via Serial, SSH or Telnet.

In this Example the SSH connection is used.

#### **NOTE** The SIMATIC IOT2000 has a static IP address by default.

This address is **192.168.200.1.**

The Engineering Station has to be in the same subnet as the SIMATIC IOT2000 to establish a SSH connection!

**NOTE** The first boot may last a few minutes –up to 5 – because the filesystem is resized automatically. The time is depending on the SD card you are using.

The following table shows how to use Putty.

Table 3-4

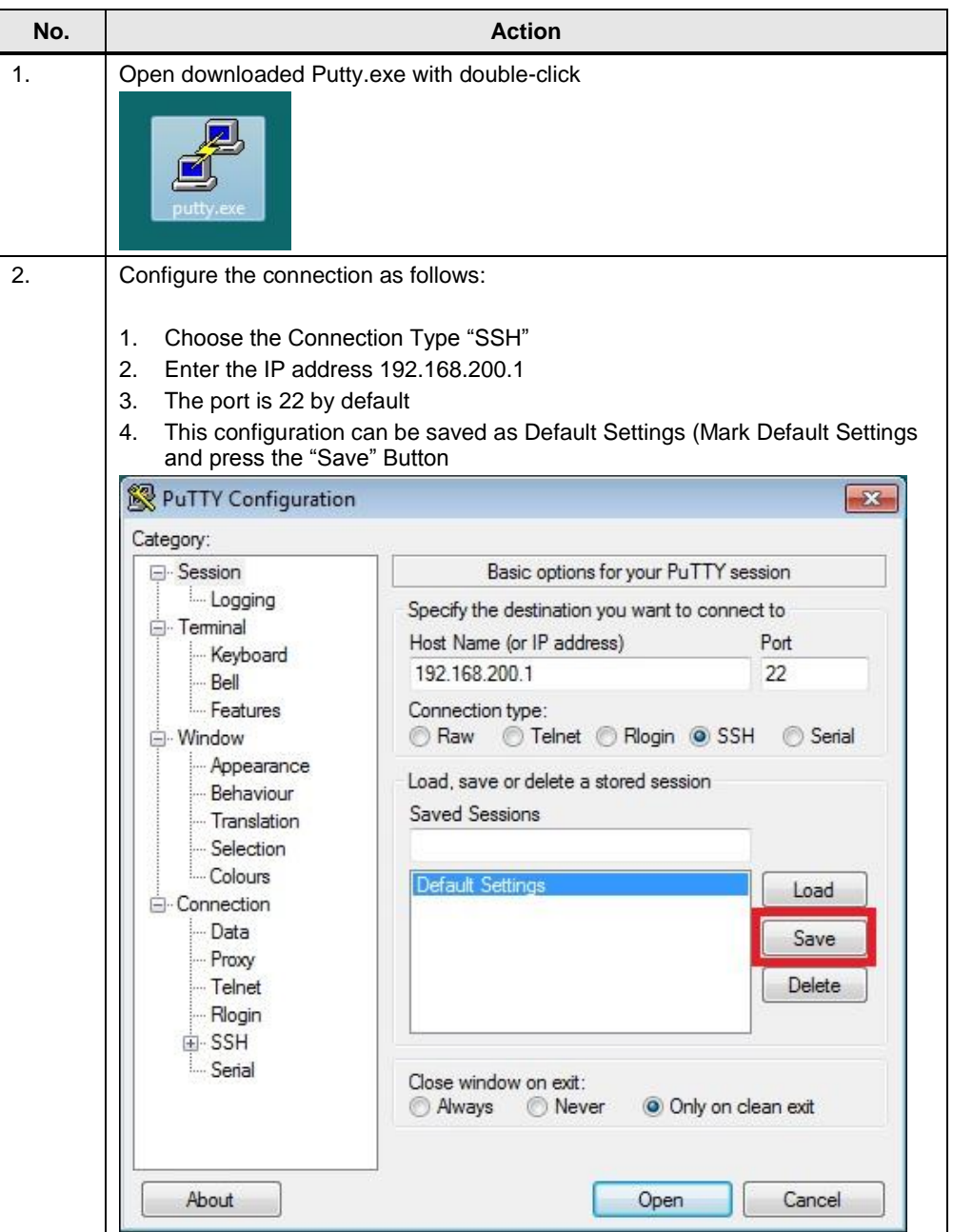

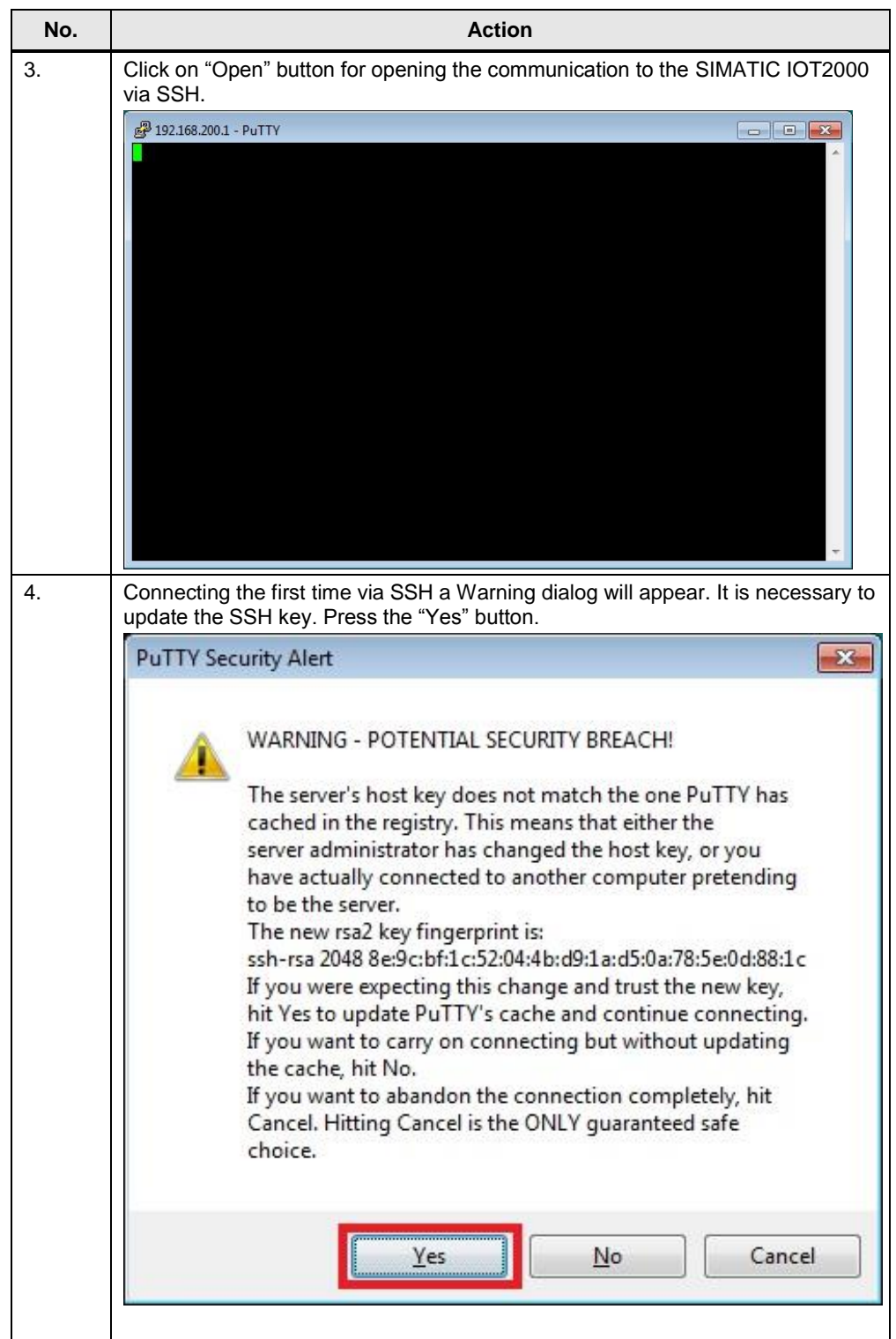

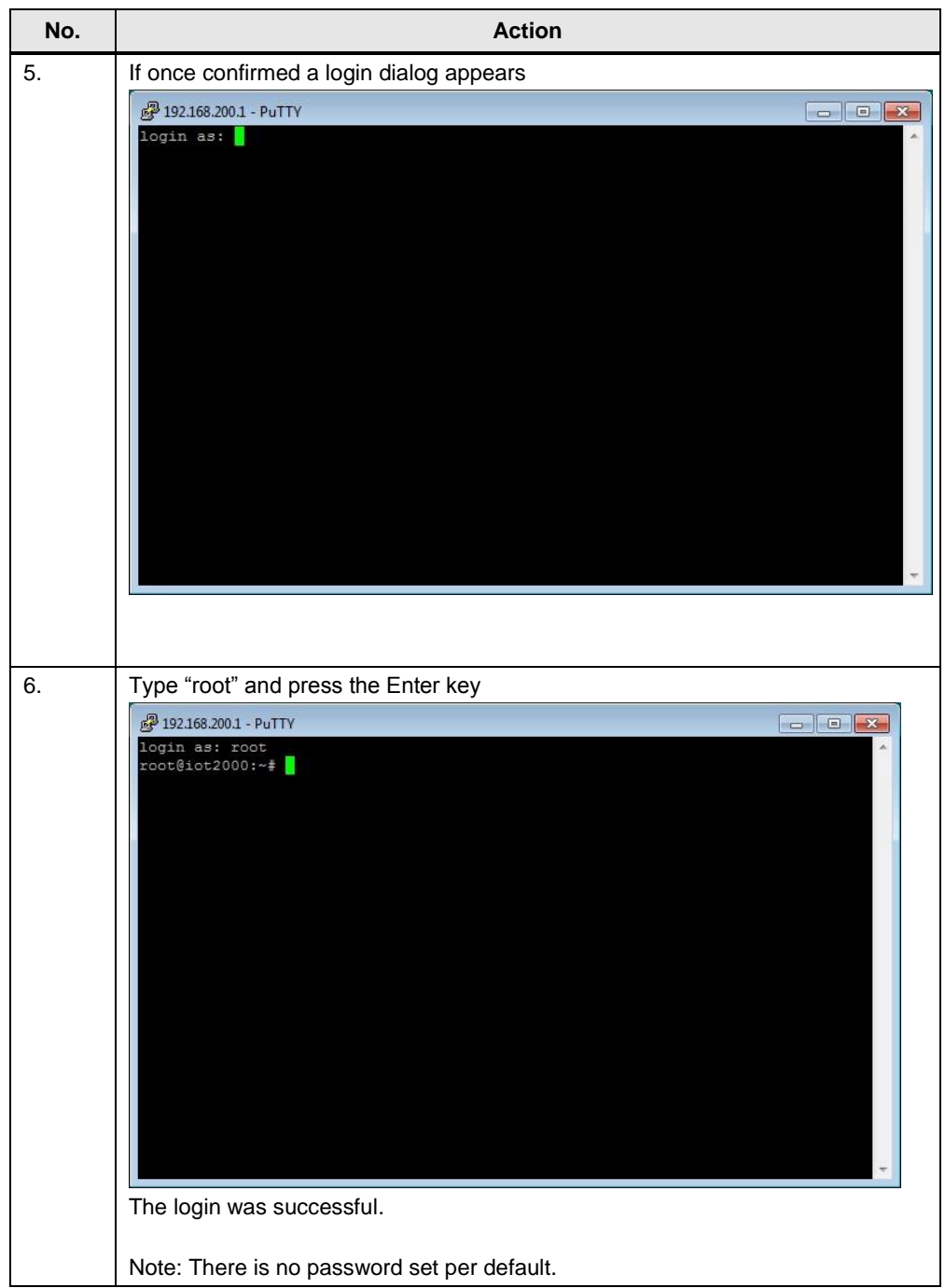

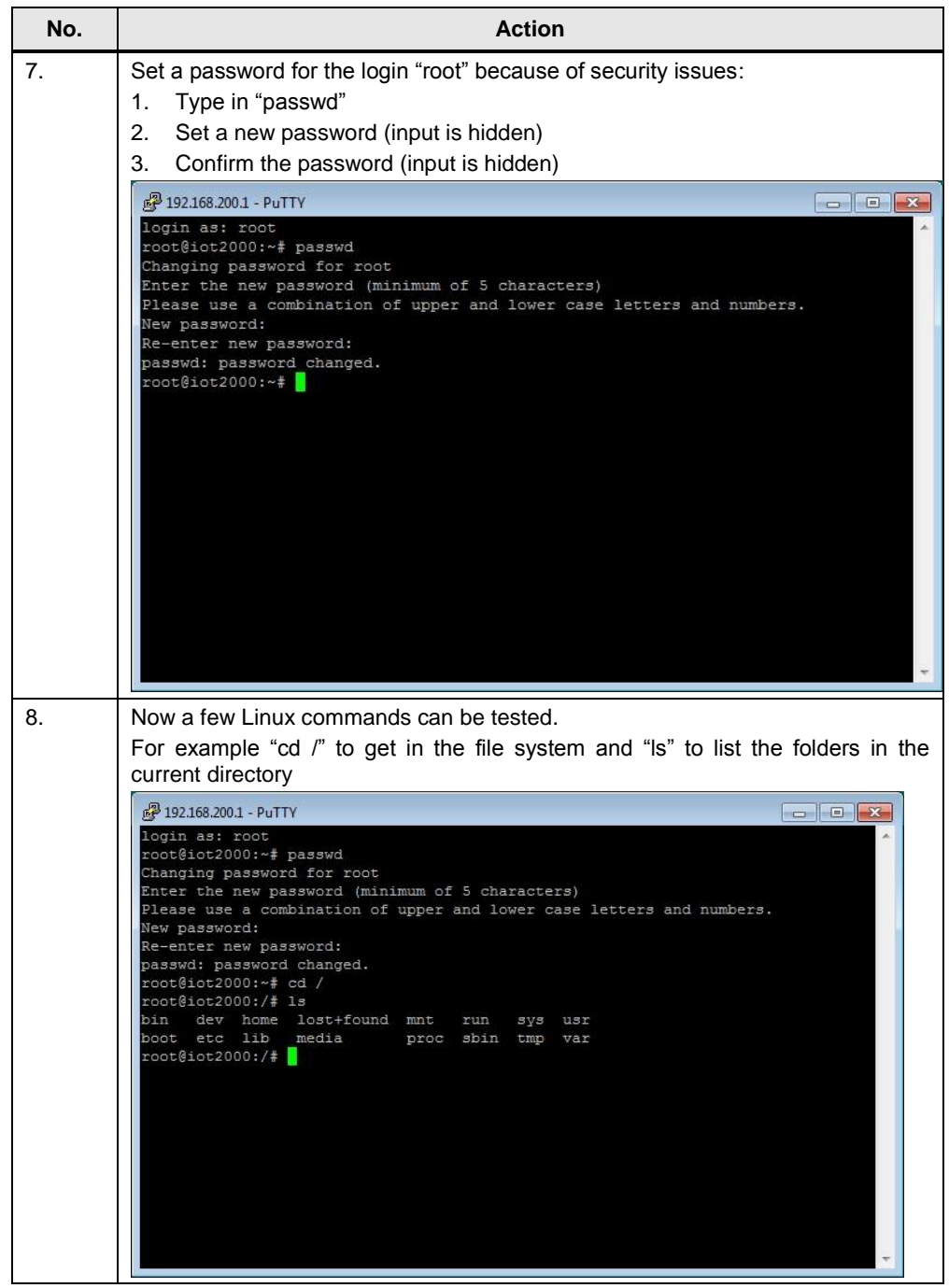

#### <span id="page-20-0"></span>**3.2.2 Change IP Address**

In the default settings of the SIMATIC IOT2000's Image, the IP address is set to **192.168.200.1**. Thus, if another static IP address or a DHCP address is required, this can be set with the iot2000setup tool

The following table displays the procedure for configuring the IP address settings.

Table 3-5 **No. Action** 1. **Open a valid serial Putty connection and login as root (i.e. See [topic 3.3\)](#page-15-1)** 2. Type in "iot2000setup" to open the setup tool, navigate to "Networking" and press "Enter" & COM5 - PuTTY IOT2000 Setup OS Settings Software Peripherals <Space> selects <Tab>/<Alt-Tab> between elements  $<$ F12> next ecreer 3. Go to "Configure Interfaces" and press "Enter"COM5 - PuTTY Networking | <Tab>/<Alt-Tab> between elements | <Space> selects | <F12> next screen

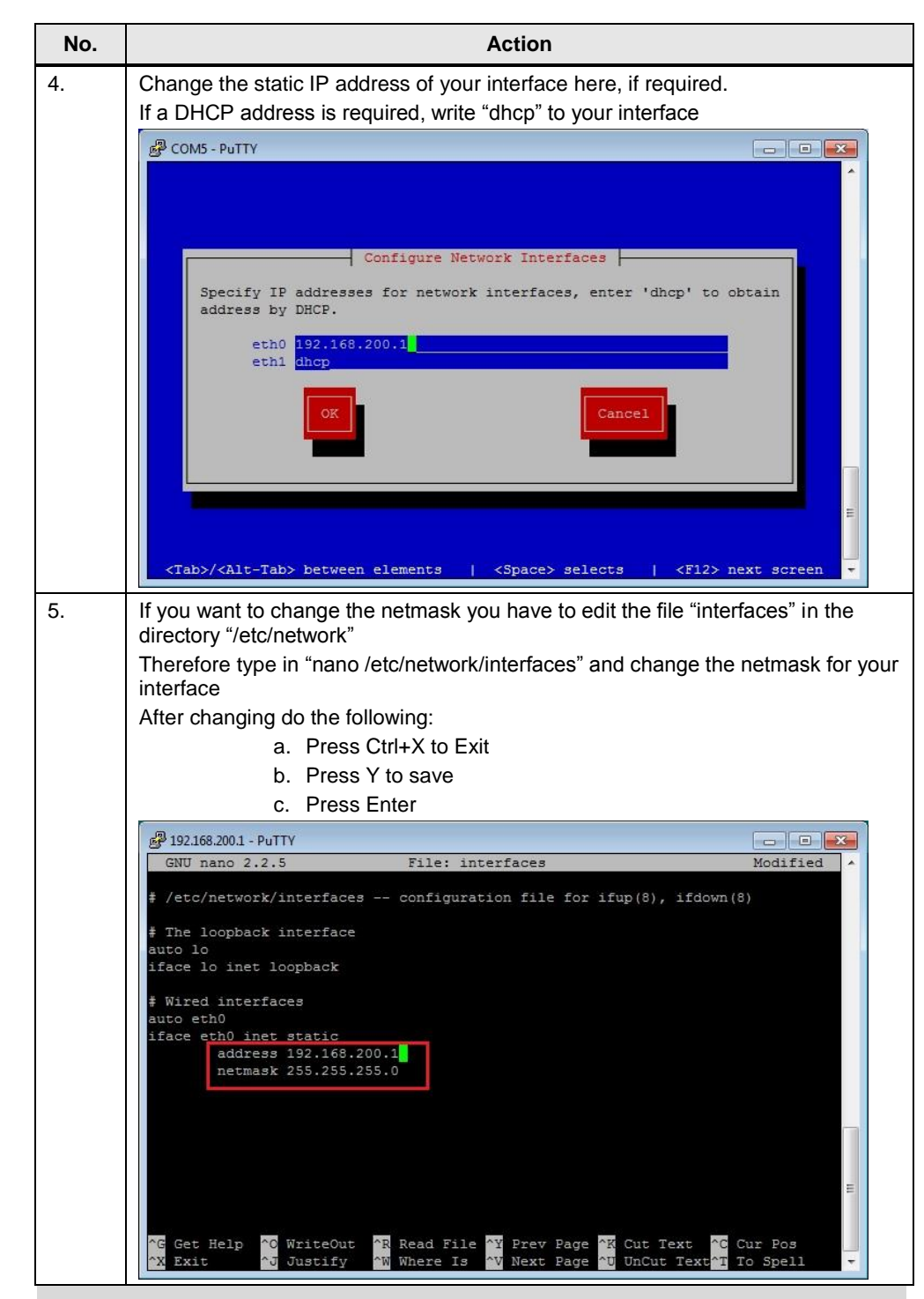

<span id="page-21-0"></span>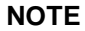

**NOTE** You can use the iot2000setup tool for many other settings. Just have a look at it.

#### <span id="page-22-0"></span>**3.2.3 Create new directory on the SIMATIC IOT2000**

The default storage path for scripts, created with the Eclipse IDE, on the SIMATIC IOT2000 is the directory "tmp". The files present in this directory, will be automatically deleted after a reset or power failure of the SIMATIC IOT2000.

In order to avoid the loss of scripts, a new directory can be created where the files will be stored.

This is only an example; the projects can be stored in other locations too.

The following table shows how to create a new directory in the SIMATIC IOT2000's filesystem.

Table 3-6

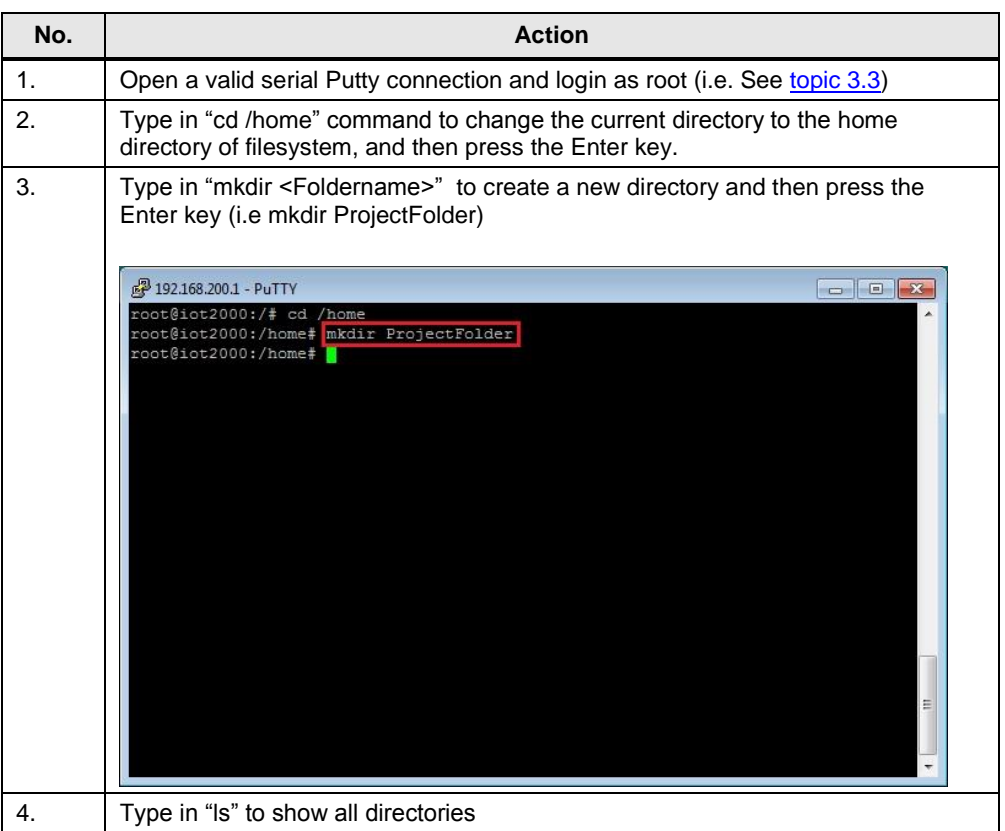

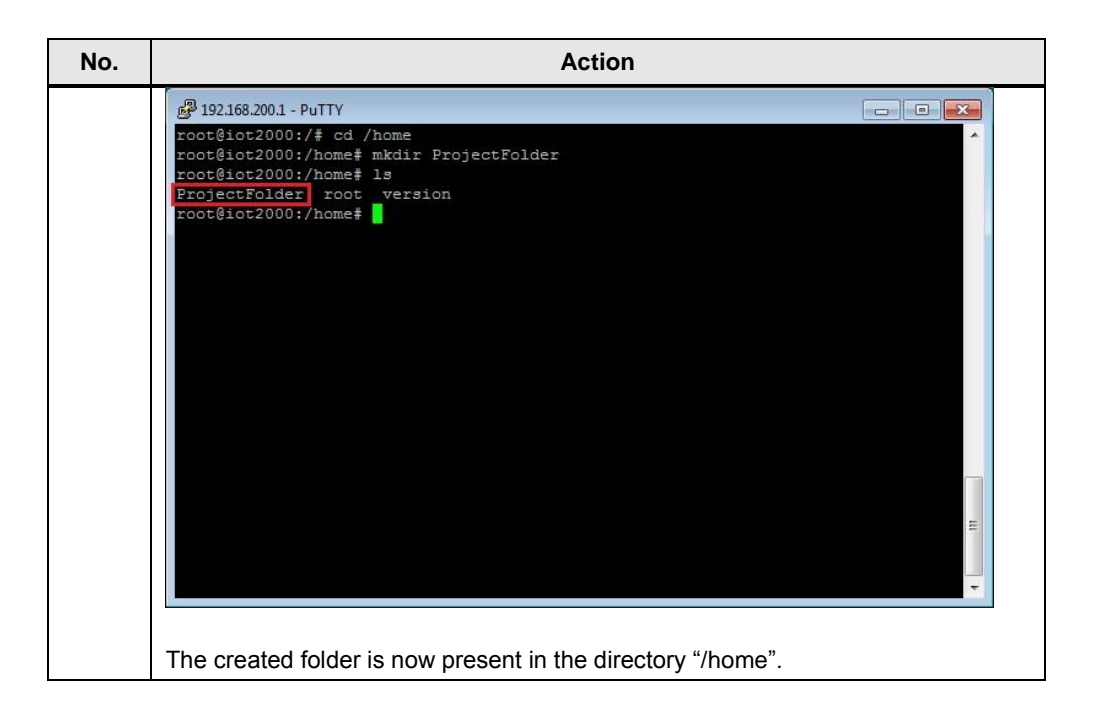

### <span id="page-24-0"></span>**4 Checklist**

This chapter contains a Checklist which summarizes all important steps in this Setting up.

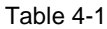

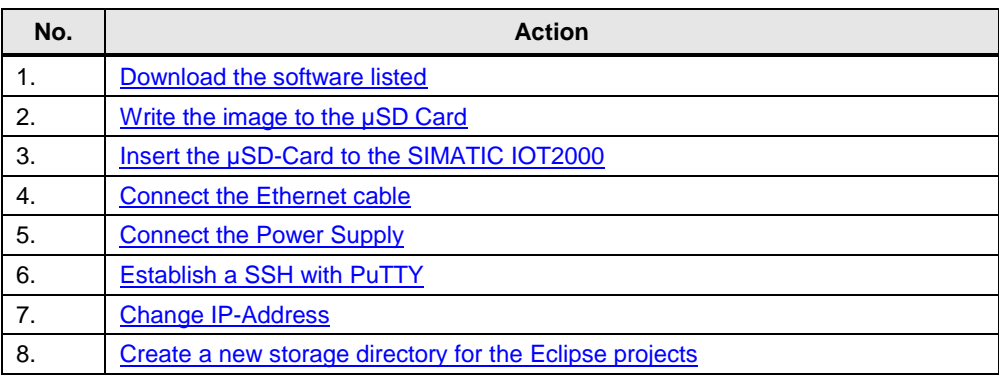

### <span id="page-25-0"></span>**5 Related links**

#### Table 5-1

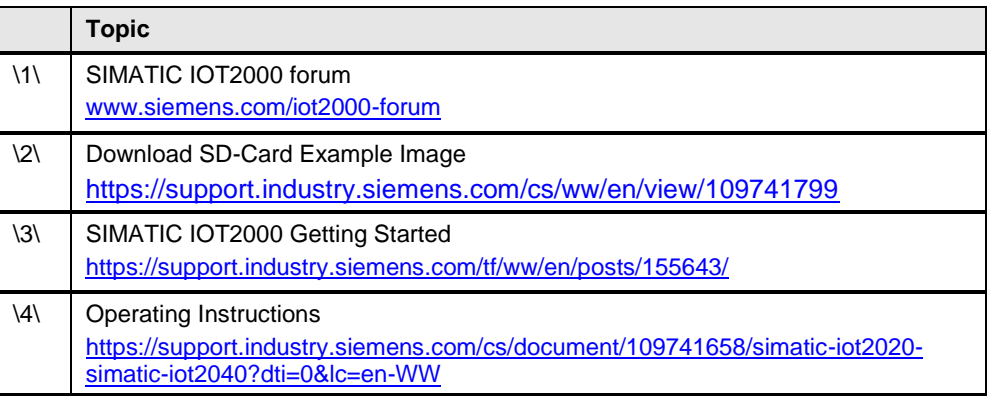

### <span id="page-25-1"></span>**6 History**

Table 6-1

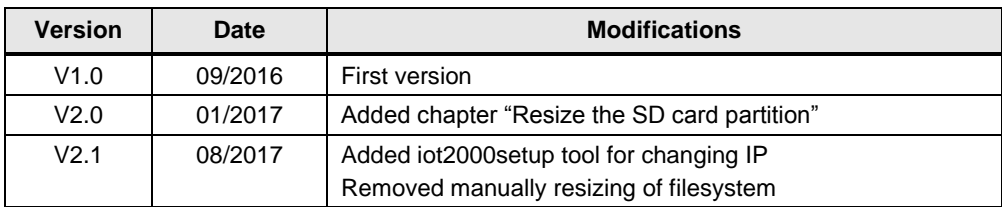

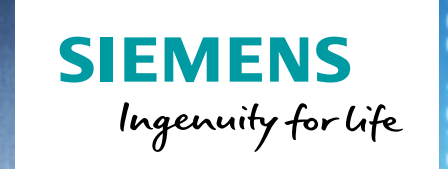

**MATHAT** 

**THUMP!!!** 

**Alli** 

### 100010110146  $0.010114$

1100101000100111112

### The intelligent gateway for industrial IOT solutions

**SIMATIC IOT2040**

**BOSOL** 

1186

**siemens.com/iot2000**

With advancing digitalization, there continues to be steady progress in networking between production and office IT. Production data is collected and analyzed in the cloud or in the management system to optimize production. Yet the networking of existing plants represents a major challenge, because equipment from different manufacturers are frequently at different technological levels and often do not speak the same data languages and protocols. A time-consuming and complex retrofitting to connect both worlds soon becomes necessary.

An intelligent gateway that standardizes communication between the various data sources, then analyzes and forwards communications to the corresponding recipients is a solution that can be easily implemented. It makes it possible to implement future-oriented production concepts even for existing plants.

#### **Performance. Openness. Expandability. SIMATIC IOT2040 at a glance**

- Various possibilities for programming in high-level languages
- Yocto Linux support
- Easily expandable with Arduino shields and mini PCIe cards
- Compact industrial design and DIN rail mounting
- Energy-saving and high-performance Intel Quark processor and numerous interfaces: Intel Quark x1020 (+Secure Boot), 1 GB RAM, 2 x Ethernet ports, 2 x RS232/485 interfaces, Real Time Clock with battery back-up
- Proven SIMATIC quality with high level of robustness

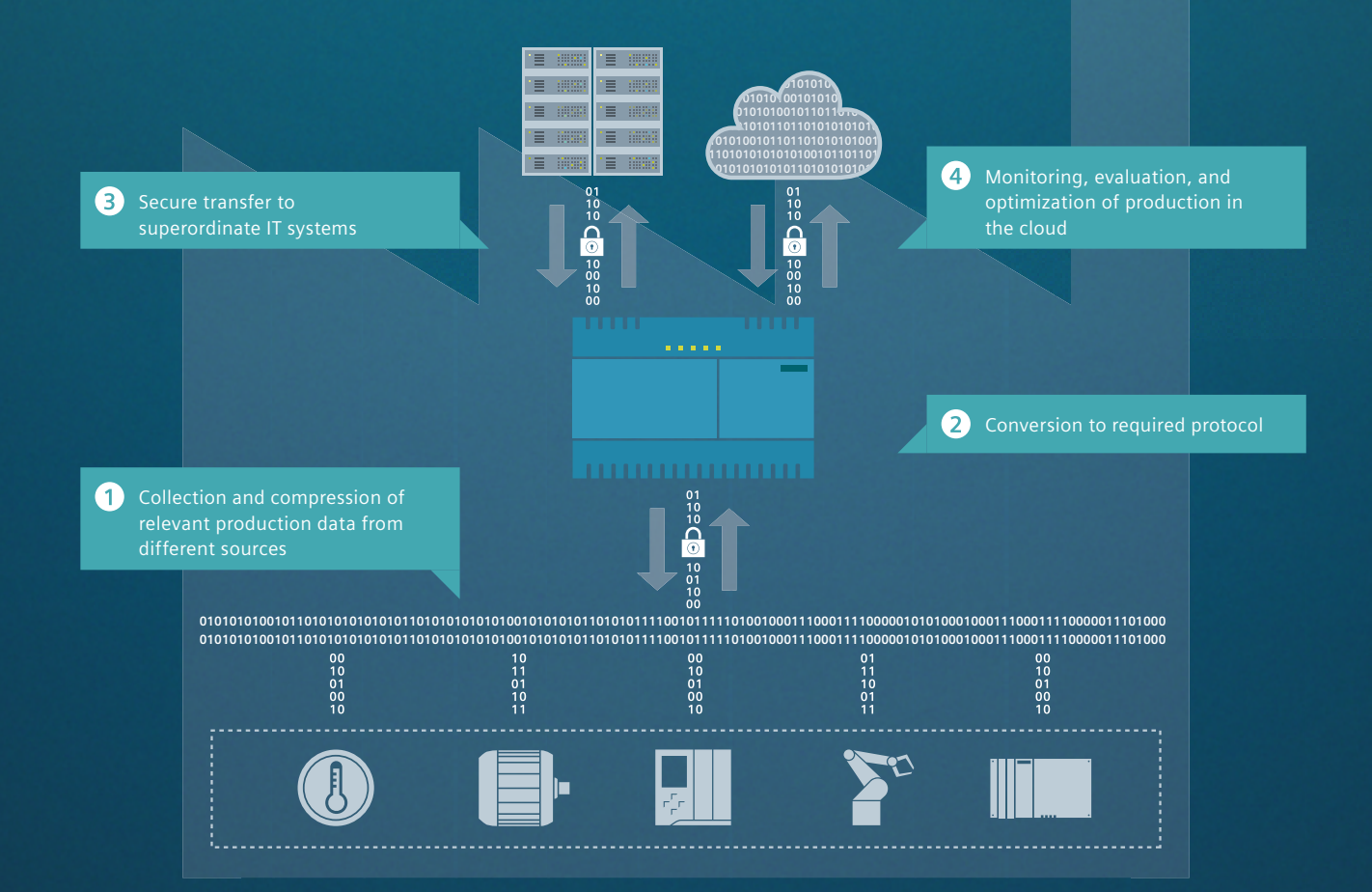

### Sample applications

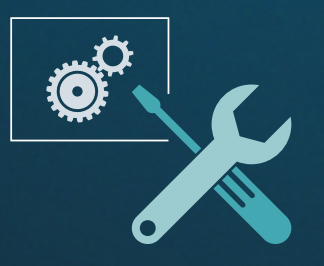

**Preventive maintenance**

Collection and analysis of data such as rotational speed and operating time to determine the appropriate maintenance window for a machine based on use.

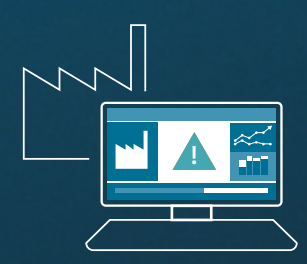

**Optimized shop floor management**

Data transmission if there is a shortfall in the minimum inventory of consumables and automatic notification in the shop floor management system to reduce plant downtimes.

Subject to changes and errors. The information given in this document only contains general descriptions and/or performance features which may not always specifically reflect those described, or which may undergo modification in the course of further development of the products. The requested performance features are binding only when they are expressly agreed upon in the concluded contract.

Published by Siemens AG 2016 Digital Factory P.O. Box 48 48 90026 Nürnberg, Germany

Article-No. DFFA-B10236-00-7600 PDF Printed in Germany Dispo 06303